附件 3

# 广东省律师行业投保系统

参保单位操作指引

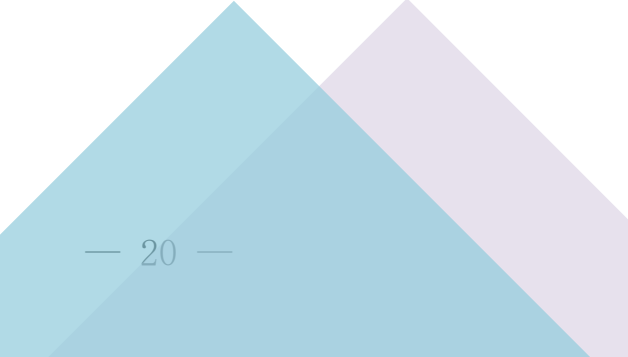

技术支持

上海同道信息技术有限公司

# 目录

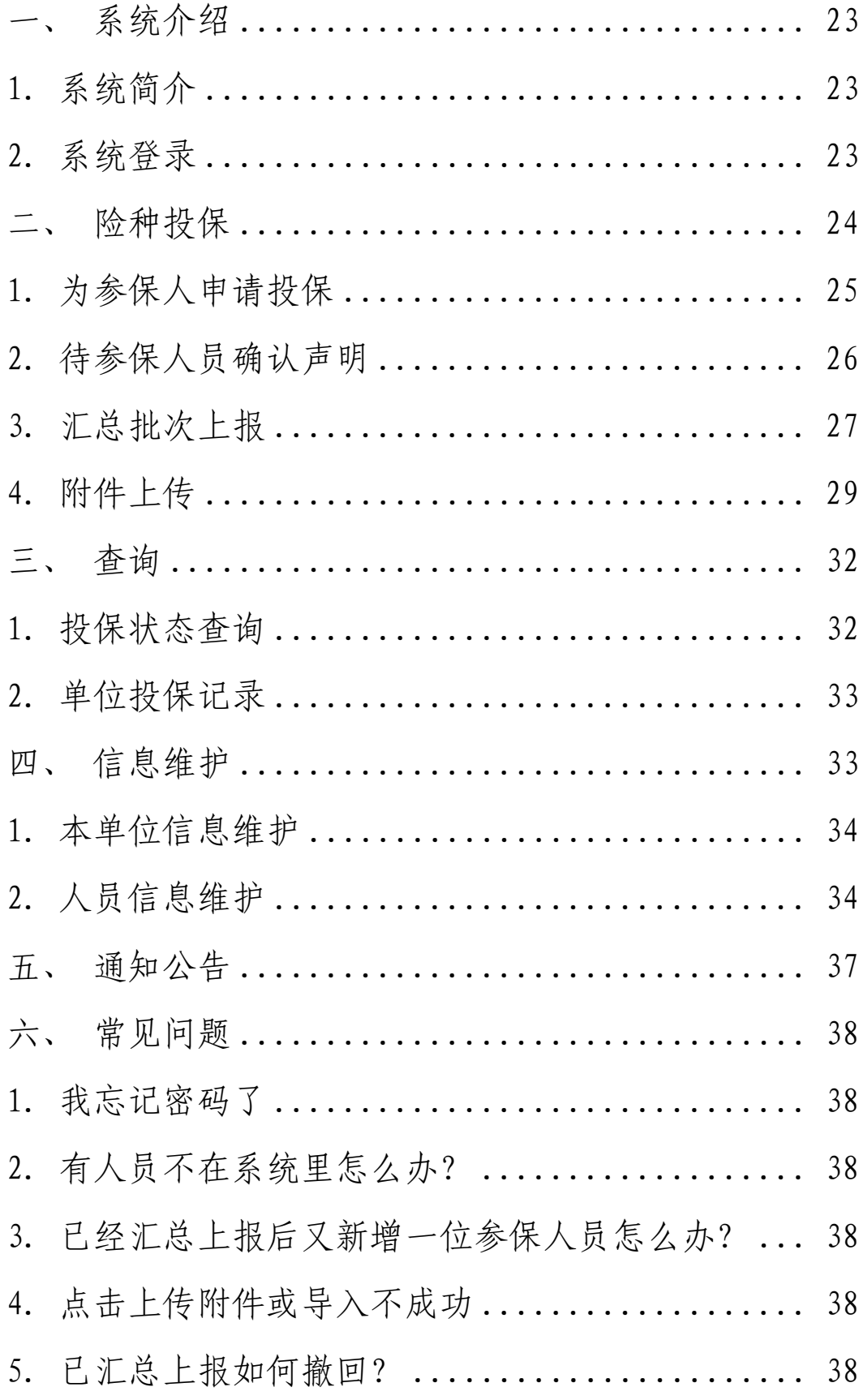

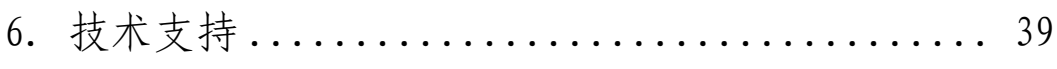

<span id="page-3-0"></span>一、系统介绍

<span id="page-3-1"></span>(一)系统简介

本系统用于参保人员和单位机构投保和汇总上报、市律 协、省律协或保险公司审核签收。

单位机构可进行维护参保人员的信息,可为参保人员申 请"执业险"、"意外险"和"疾病险"三个保险,待参保 人员确认声明后,单位机构可进行批次上报和上传附件,由 市律协、省律协审核和签收即可。

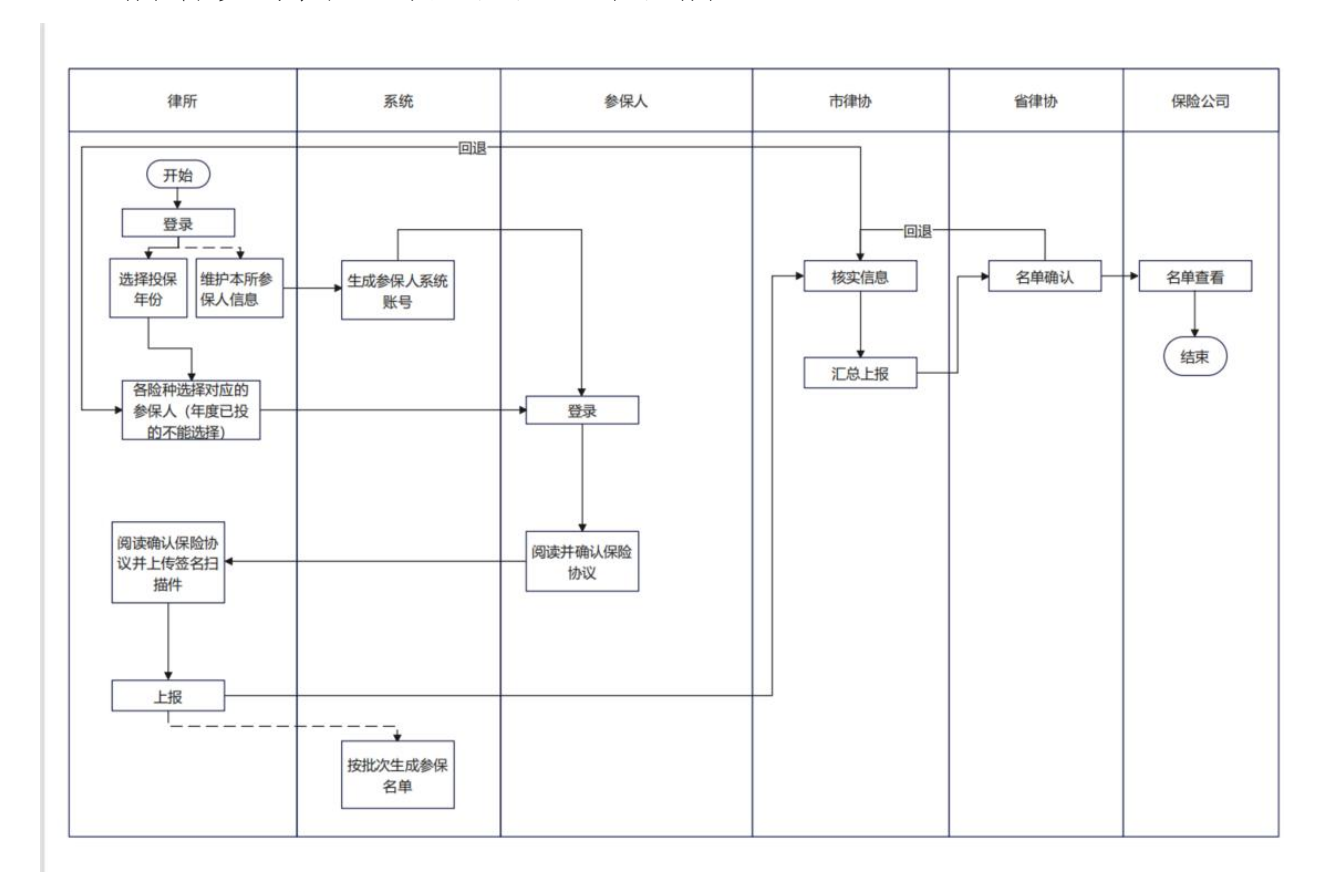

所有参与角色的流程图如下图所示:

<span id="page-3-2"></span>(二)系统登录

广 东 省 律 师 行 业 投 保 系 统 的 登 录 网 址 为 : http://gdtb.lsxh.homolo.net.

登 录 的 用 户 名 为 单 位 中 文 全 称, 初 始 密 码 是 guangdong1234。

首次登录后需要根据要求修改密码,即密码必须包含至 少 1 个小写字母, 密码必须包含至少 1 个特殊字符, 密码满 足 4 个规则中的 1 个,但是必须满足 3 个。

修改密码后会返回首页,需要根据新修改的密码重新登 录。

忘记密码可以联系市律协重置为初始密码。 如下图所示:

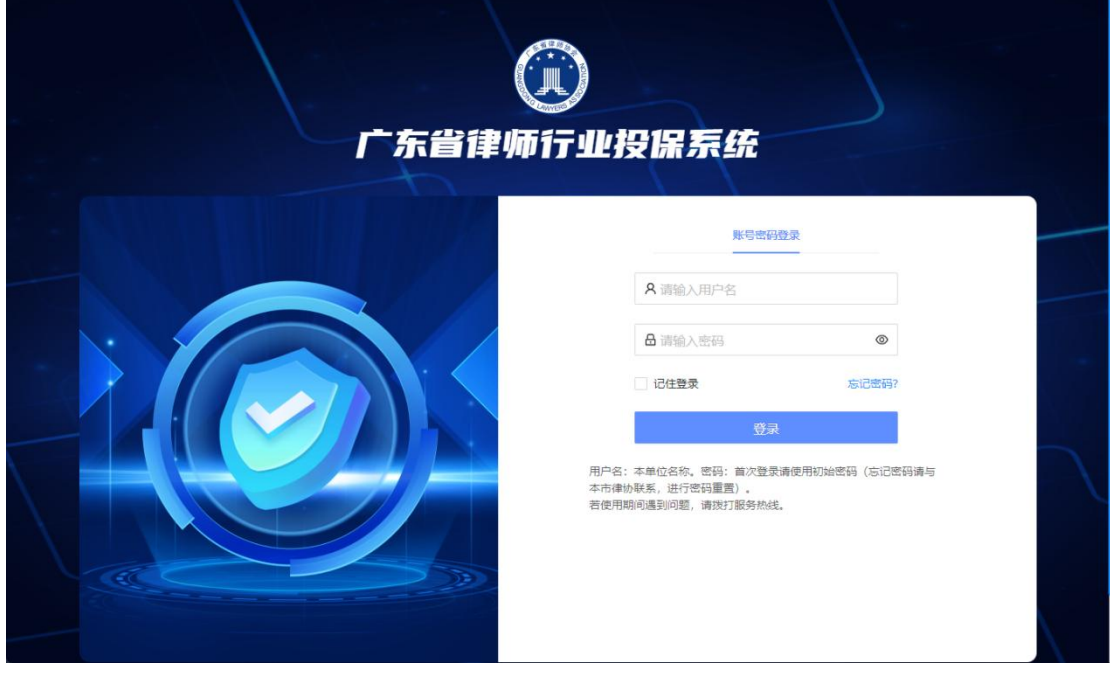

<span id="page-4-0"></span>二、险种投保

该模块分三个险种,即"执业险投保"、"意外险投保"、 "疾病险投保",单位可在此操作参保人员的投保申请、汇 总上报以及附件上传。

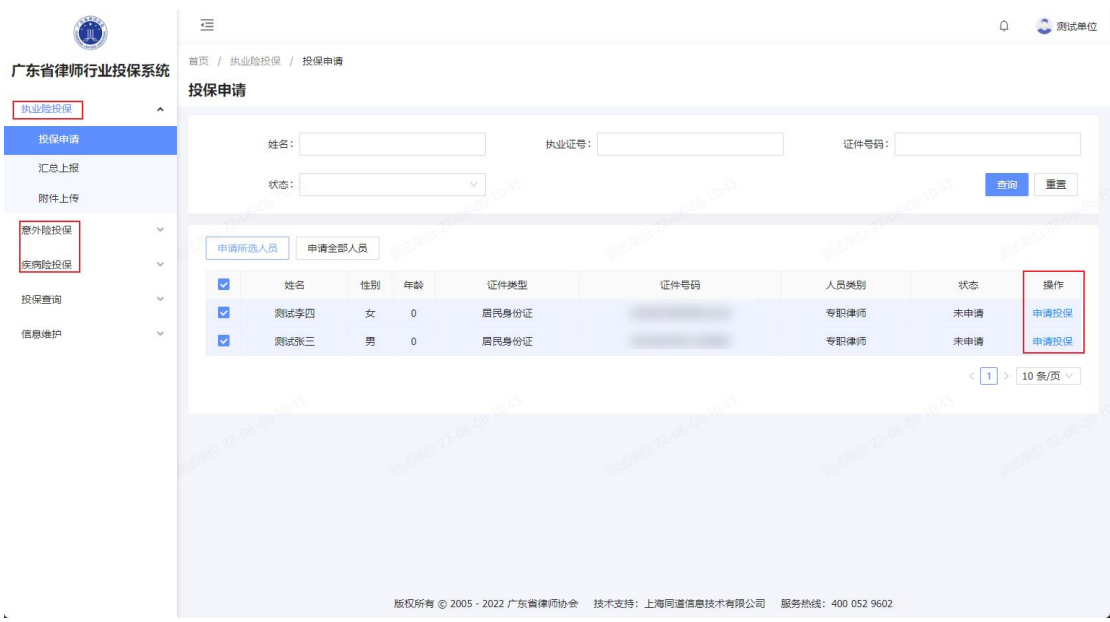

单位申请投保的流程示意图如下所示:

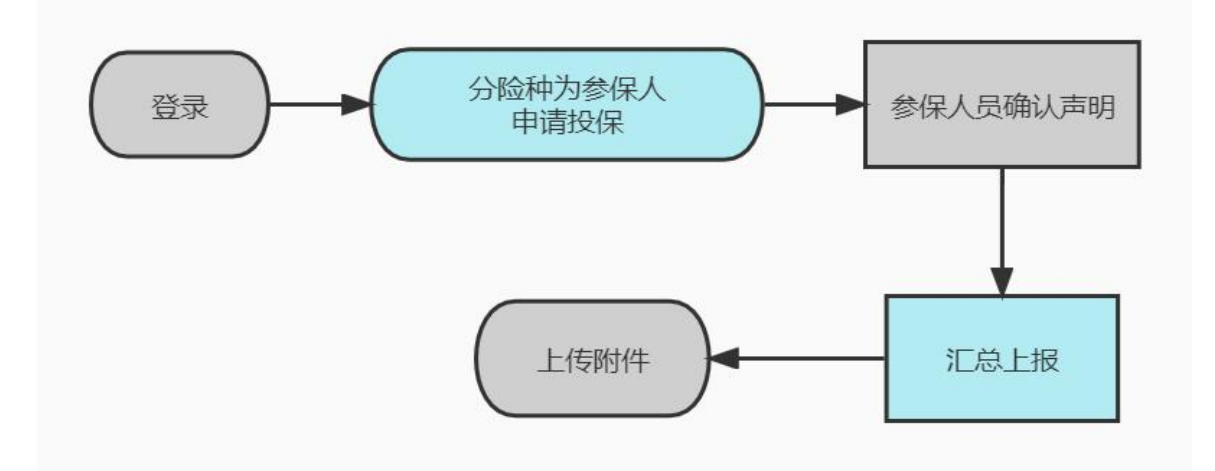

注:三个险种的功能和基本操作一致,但执业险投保只 能是专职律师、兼职律师、法援律师才可申请。

下面以"执业险投保"模块为例进行操作演示。

<span id="page-5-0"></span>(一)为参保人申请投保

在左边菜单"执业险投保"展开下级菜单"投保申请", 点击后显示单位的可参保该险的人员信息,可单选、多选参 保人员为其申请参保。

"申请所选人员"即可多选参保人员,多选后点击该按 钮即为这些参保人员申请参保;

"申请全部人员"点击该按钮后即为展示的所有参保人 员一键申请参保;

"申请投保"可手动为参保人员选择申请投保。

如下图所示:

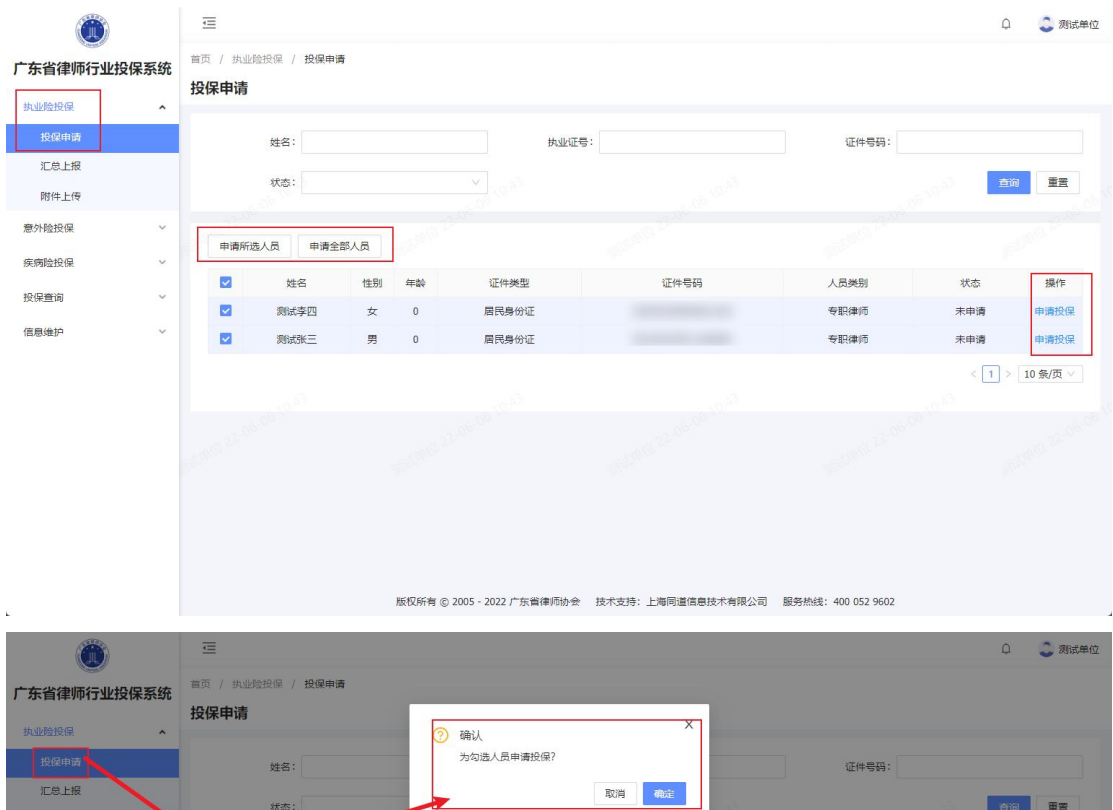

居民身份证

证件号码

**AN** 

 $10 \approx 77$ 

<span id="page-6-0"></span>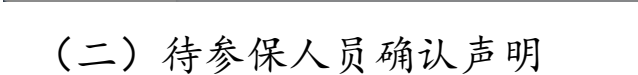

 $#$ \*

**MESS** 

测试查贝

 $\frac{1}{2}$ M

已为参保人申请参保后,还需要参保人去扫码登录系 统,阅读并确认保险协议后,单位才可进行下一步操作,即 汇总批次上报。

<span id="page-7-0"></span>(三)汇总批次上报

在左边菜单"执业险投保"展开下级菜单"汇总上报", 点击后显示本单位已确认声明的参保人员名单。

左上方显示参保名单的统计数据,并且可根据人员名字 或类别进行检索,可查看、填写、下载和导入保费模板。

如下图所示:

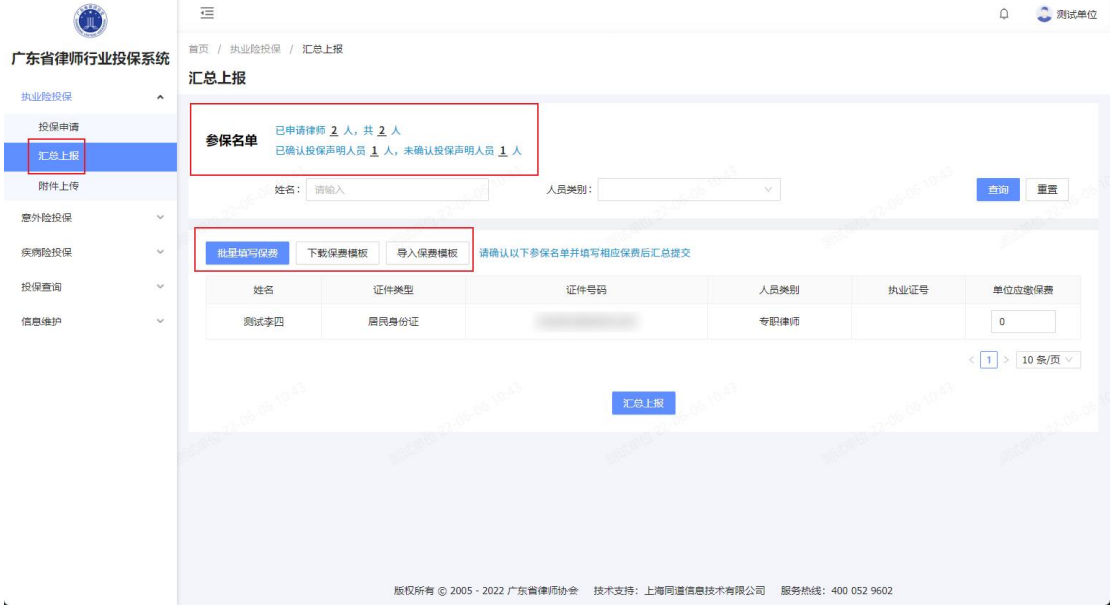

1.批量填写保费。

点击"批量填写保费",弹出批量修改保费页面,根据 参保人员类别填写每年每人的保费金额。

举例:有 5 位专职律师参保该险种,且该专职律师每年 每人的保费金额为 999 元,则在该模块输入填写后,这 5 位 专职律师会自动生成 999 元保费;

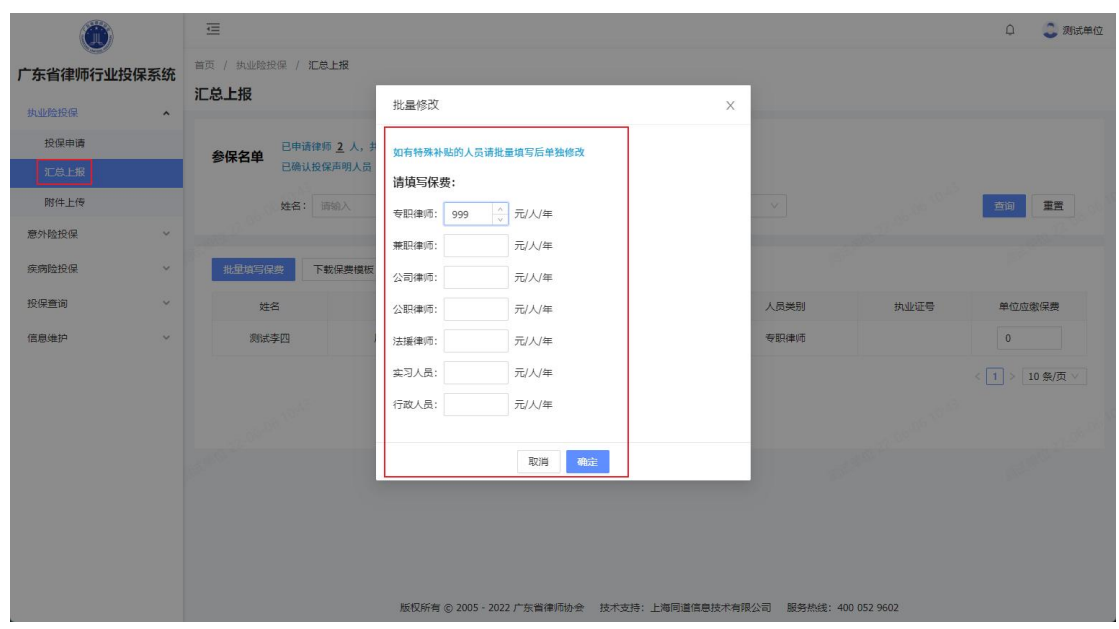

注: 如有特殊补贴的人员请批量填写后在"单位应缴保 费"处单独修改。

2.下载保费模板。

点击"下载保费模板",会下载 excel 格式的保费模板, 可填写每个人员类别对应的保费后保存,在"导入保费模板" 里上传该文件。

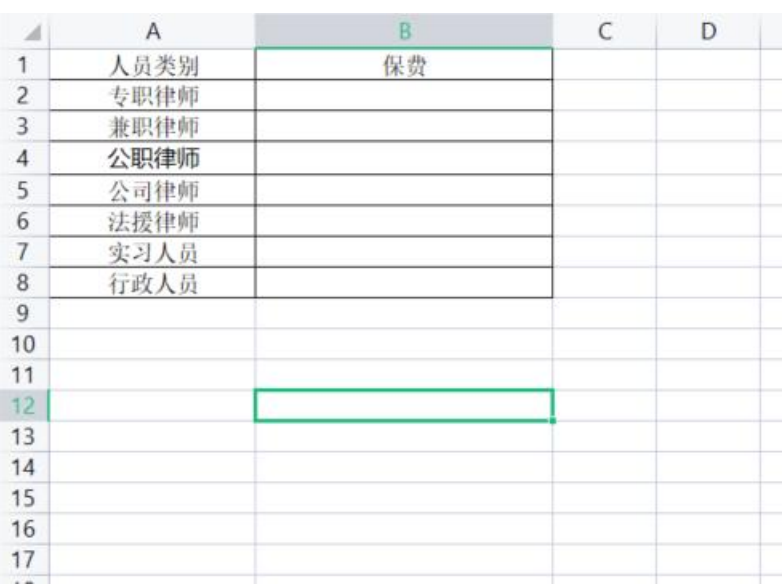

如下图所示:

3.导入保费模板。

填写每个人员类别对应的保费后保存,在"导入保费模 板"里上传该文件,系统会自动按照这个模板修改参保人员 的保费金额。

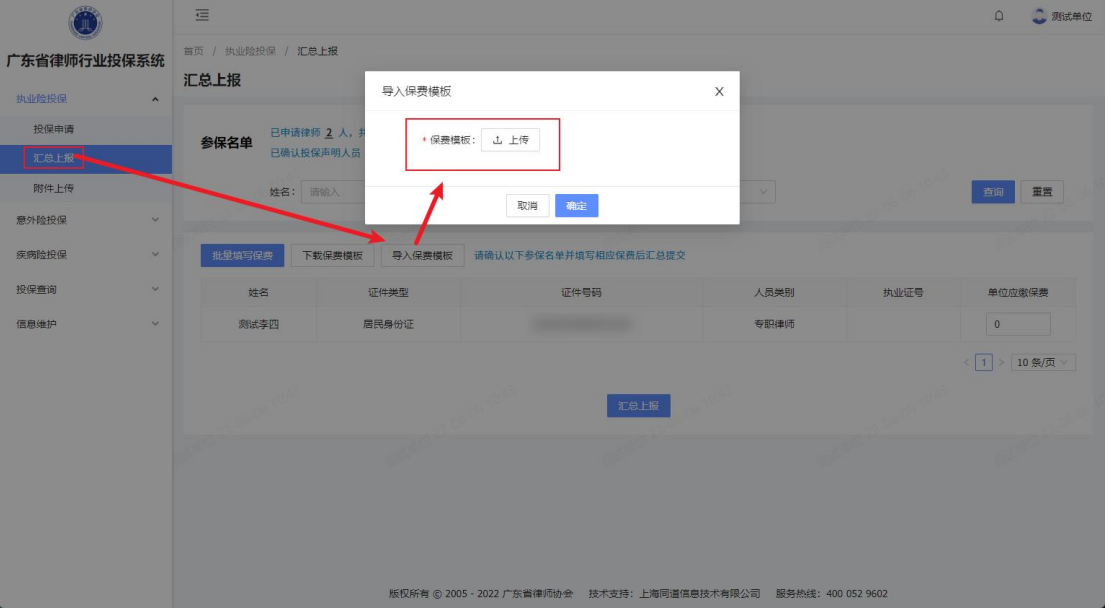

如下图所示:

注:(1)在每位参保人员右侧可手动在单位应缴保费 的输入框里输入保费金额

(2)填写保费后点击"汇总上报"即可。

(3)汇总批次上报,上报一次则成为一个批次。

<span id="page-9-0"></span>(四)附件上传

点击"附件上传"后可根据批次编号、提交时间以及状 态来进行检索,可查看每个批次的名单、附件、上传附件和 下载名单的操作。

若是该批次已签收,则"操作"一栏只有"查看名单及 附件"和"下载名单"两项。

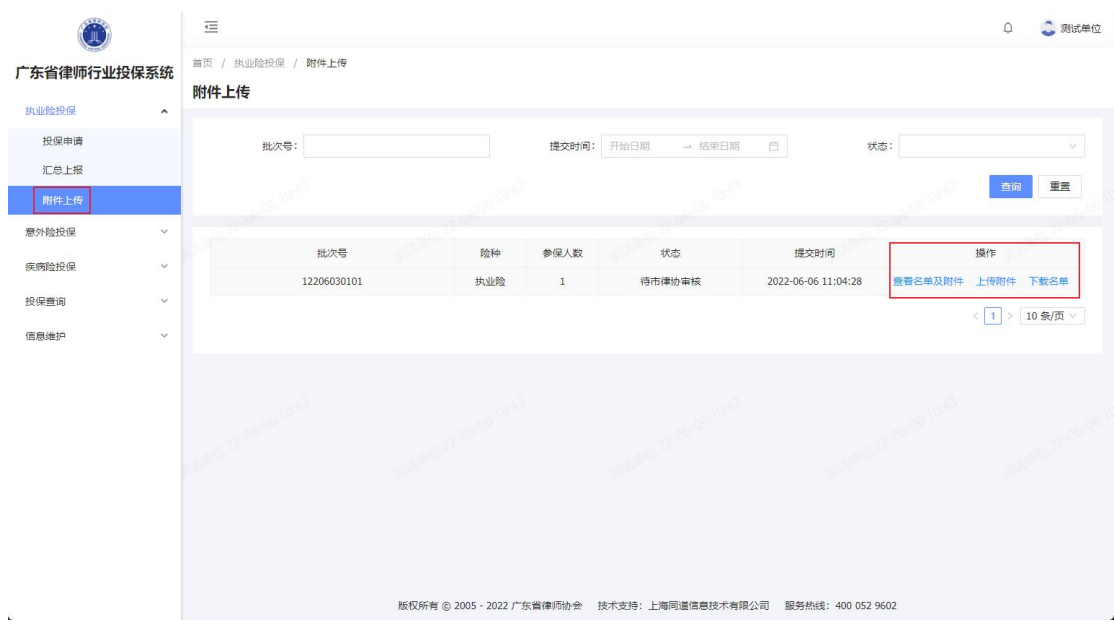

1. 查看名单及附件。

(1) 查看详情

点击任一批次的操作一栏的"查看名单及附件",在左 上方的查看详情,可查看该批次详情、人数统计和人员类别 的统计。

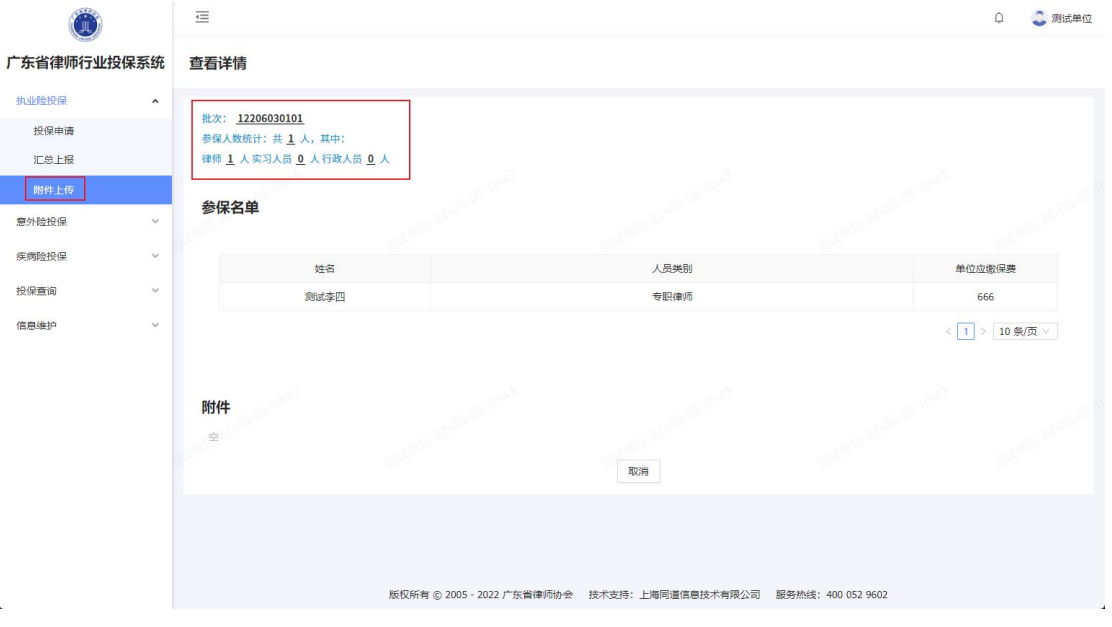

(2) 附件

可在此处查阅已上传的附件,点击附件名称,即可下载 该附件及逆行查阅。

已上传过附件才会在此处显示附件。

2.附件上传。

点击"附件上传"后弹出附件上传的页面,点击上传即 可上传文件。附件上传完后,需要下载和删除,鼠标停在附 件名字那里,在右侧可选择操作。

如下图所示:

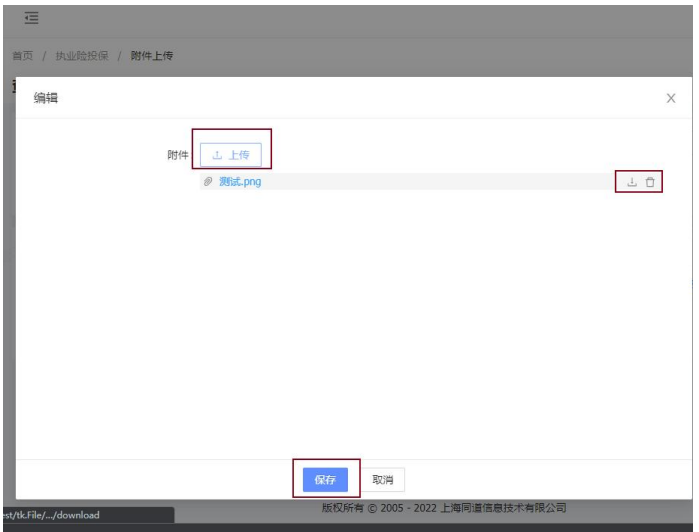

3.下载名单。

点击"下载名单"可下载该批次所有参保人员 pdf 格式 的名单,名单内包括人员的证件号码、执业证号、领证时间、 单位应缴保费等信息。

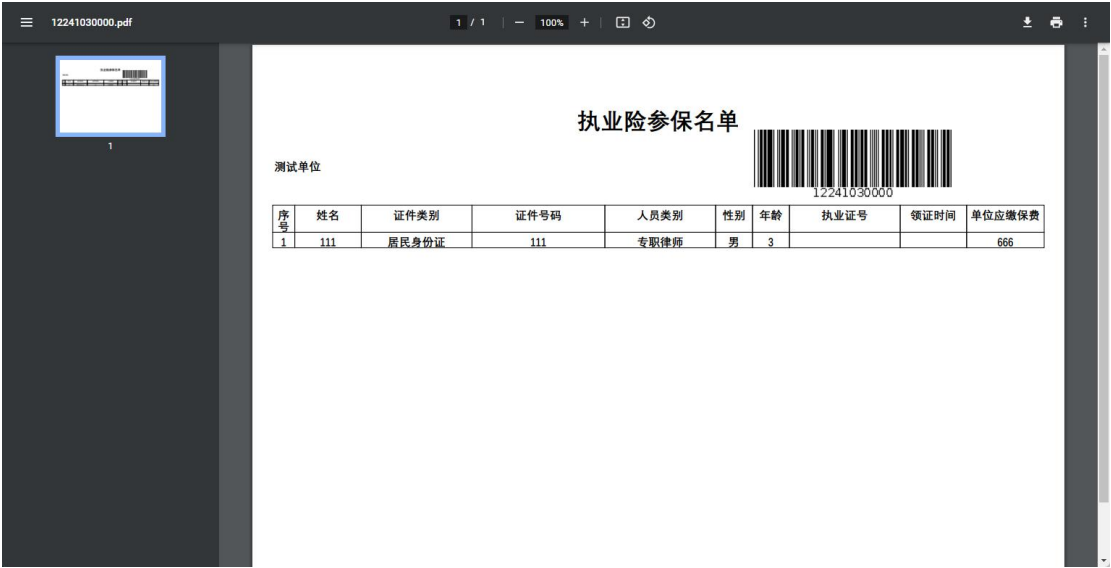

<span id="page-12-0"></span>三、查询

<span id="page-12-1"></span>(一)投保状态查询

在左边菜单"投保查询"展开下级菜单"投保状态查询", 可在此页面上方通过字段进行检索、查询参保人员的信息。

该模块显示本单位所有参保人员和险种状态,点击操作 一栏的"查看",即可查看到该参保人员的各险种的投保时 间和状态。

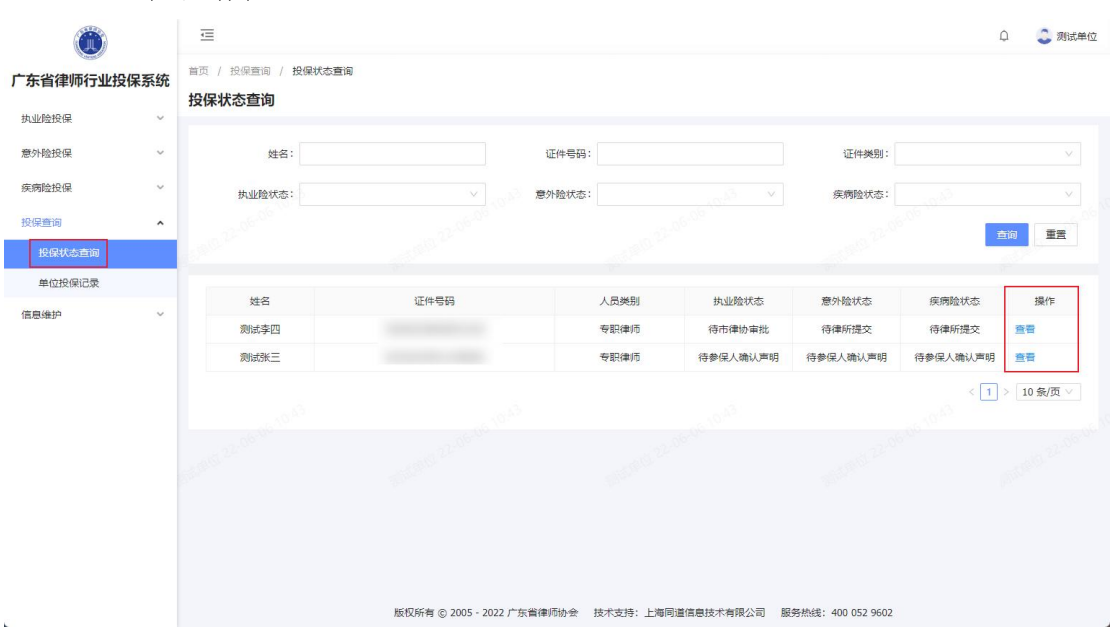

<span id="page-13-0"></span>(二)单位投保记录

在左边菜单"投保查询"展开下级菜单"单位投保记录", 点击后进入此页面。

该页面上方可根据险种、批次号、状态来进行检索。

可查询每个批次的险种、状态、单位应缴保费,也可查 看名单附件。

如下图所示:

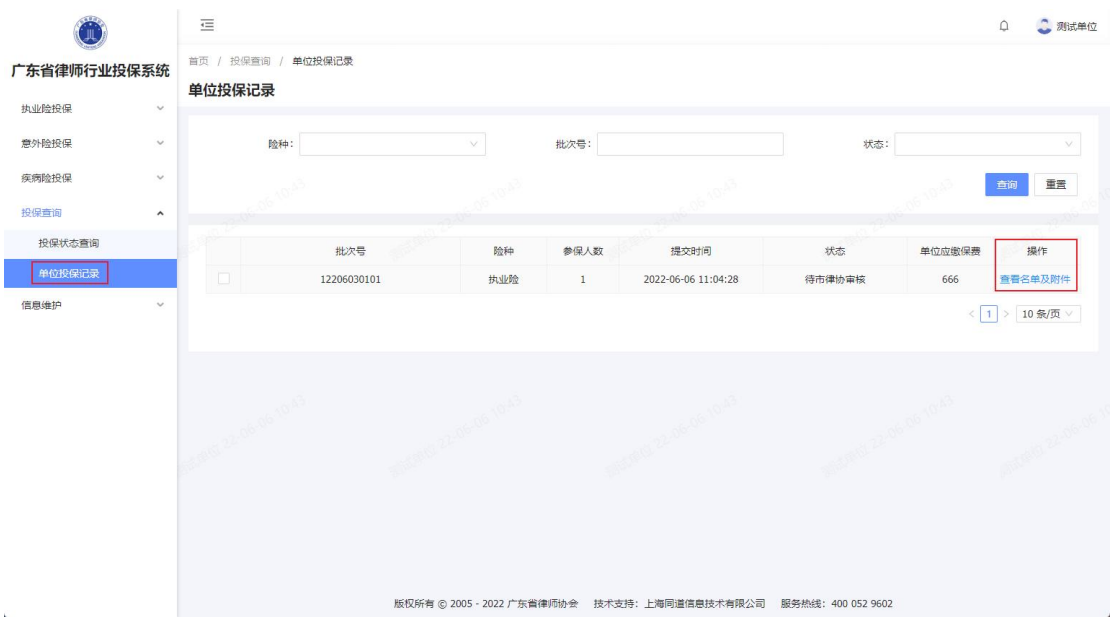

点击"查看名单附件"后, 显示该批次的参保名单和附件, 点击"下载名单"后能下载该批次的全部人员名单。

#### <span id="page-13-1"></span>四、信息维护

点击左边菜单"信息维护"可展开"本单位信息维护"、 "人员信息维护",可分别维护本单位和单位人员的信息。 如下图所示:

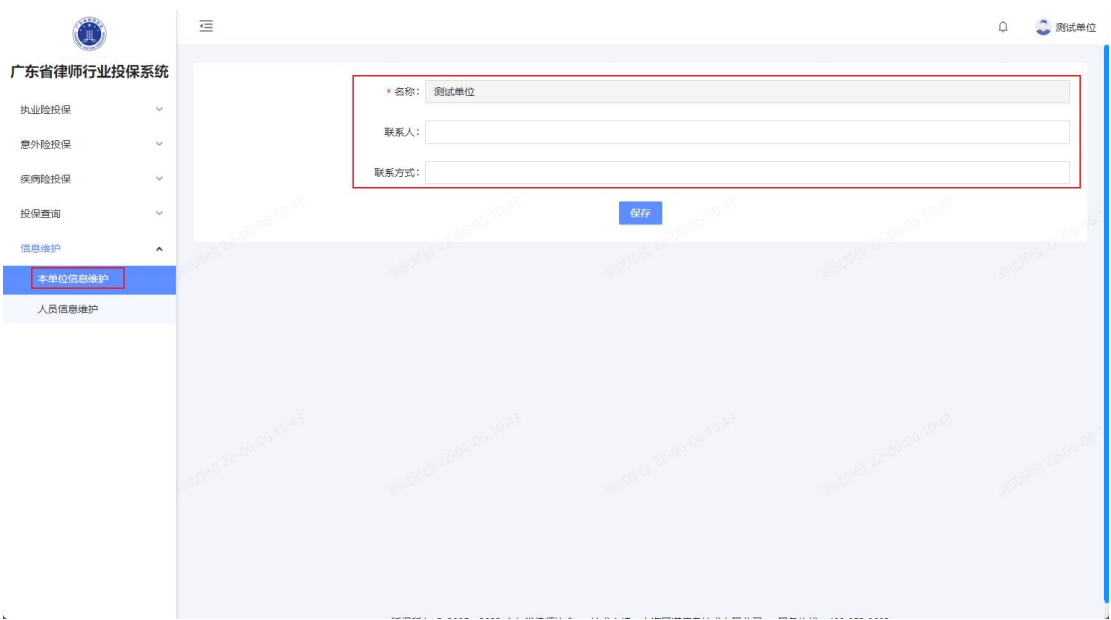

<span id="page-14-0"></span>(一)本单位信息维护

在左侧菜单"信息维护"展开"本单位信息维护",该 页面可修改本单位的单位名称、联系人及联系方式。

如下图所示:

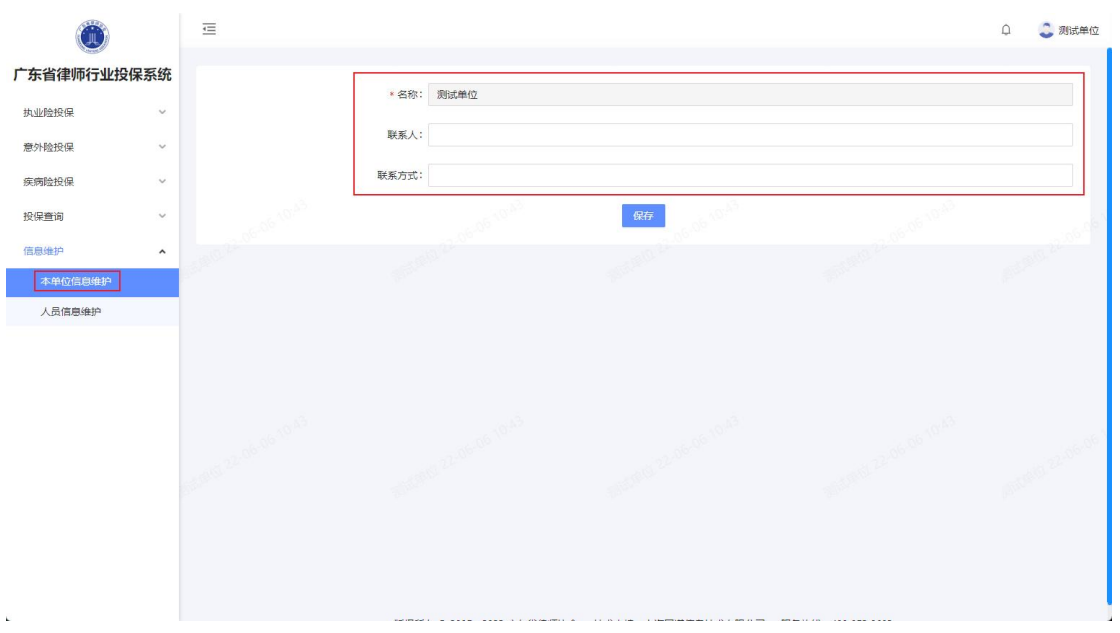

## <span id="page-14-1"></span>(二)人员信息维护

在左侧菜单"信息维护"展开"人员信息维护",该页 面可维护本单位的人员、包括新增、修改、以及导入名单。

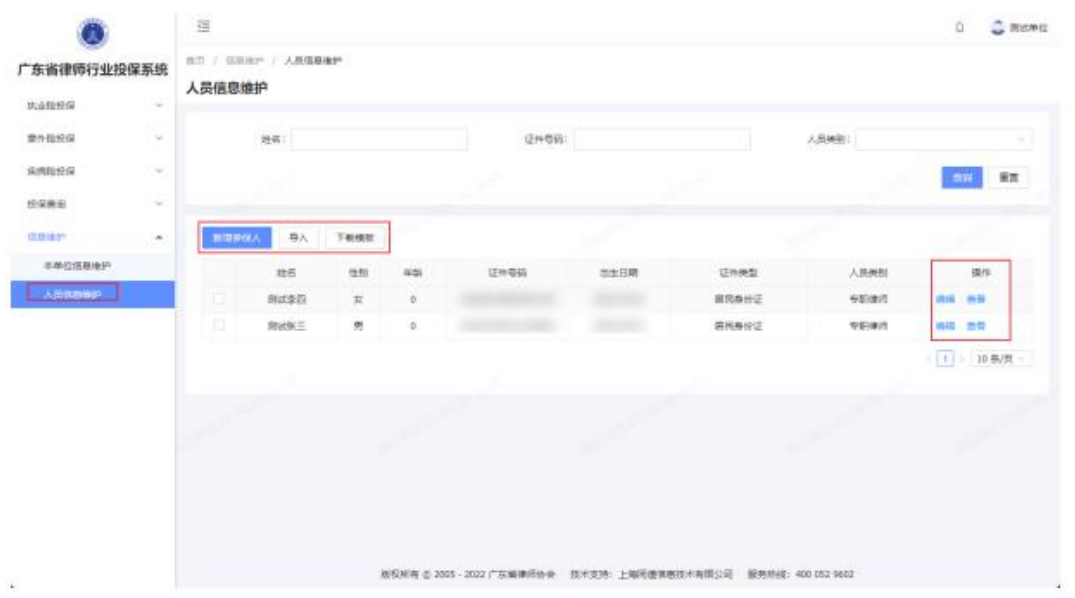

1.新增人员。

点击"新增参保人"后,可选择新增的人员类别选择, 填写人员信息。

点击"新增参保人",右侧弹出创建页面,按照人员的 实际信息填写, \*号为必填项。填完后点击创建即可新增参 保人员,点击取消即取消新增该人员。

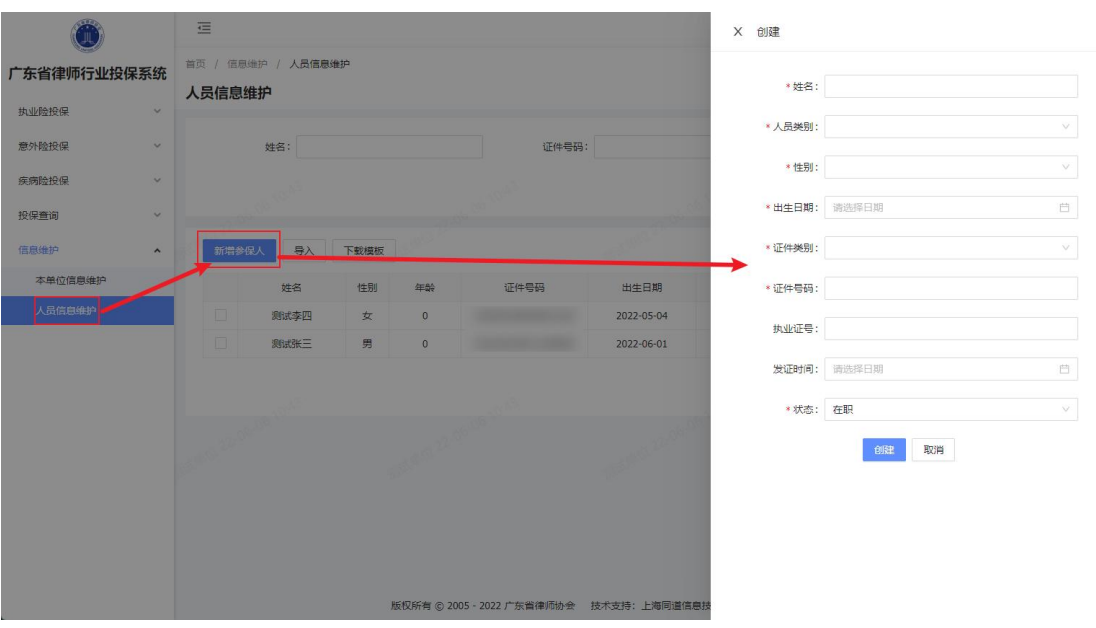

如下图所示:

2.编辑人员信息。

参保人在"操作"一栏有蓝色字体的"编辑",点击后 右侧会弹出该参保人员的信息,可对其信息进行修改,修改 后点击保存即修改成功,点击取消即取消修改。

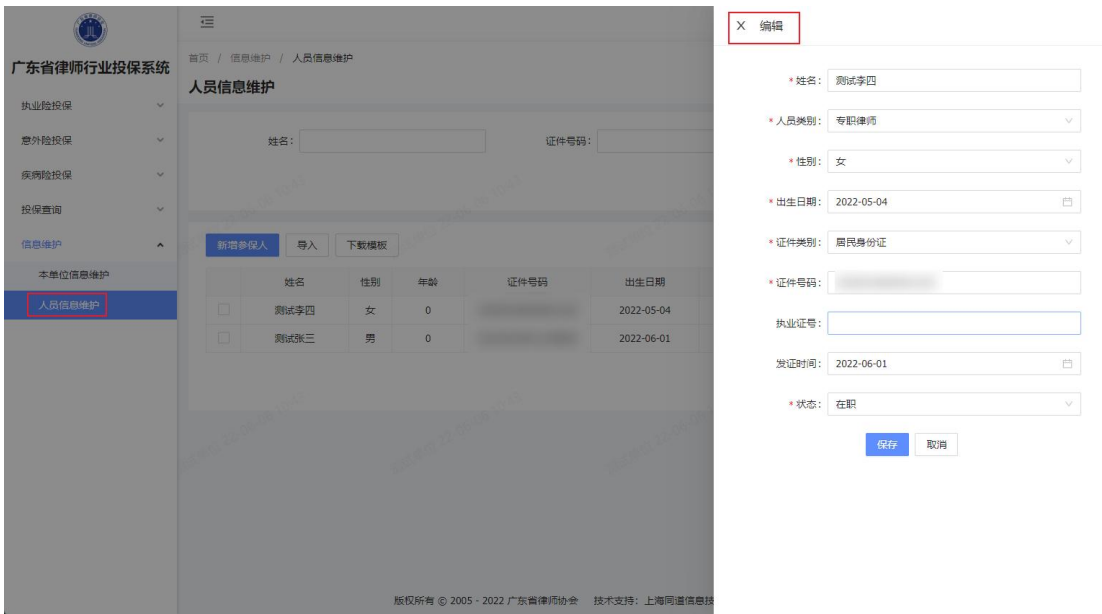

如下图所示:

3.查看人员信息。

参保人在"操作"一栏有蓝色字体的"查看",点击后 右侧会弹出该参保人员的详细信息。

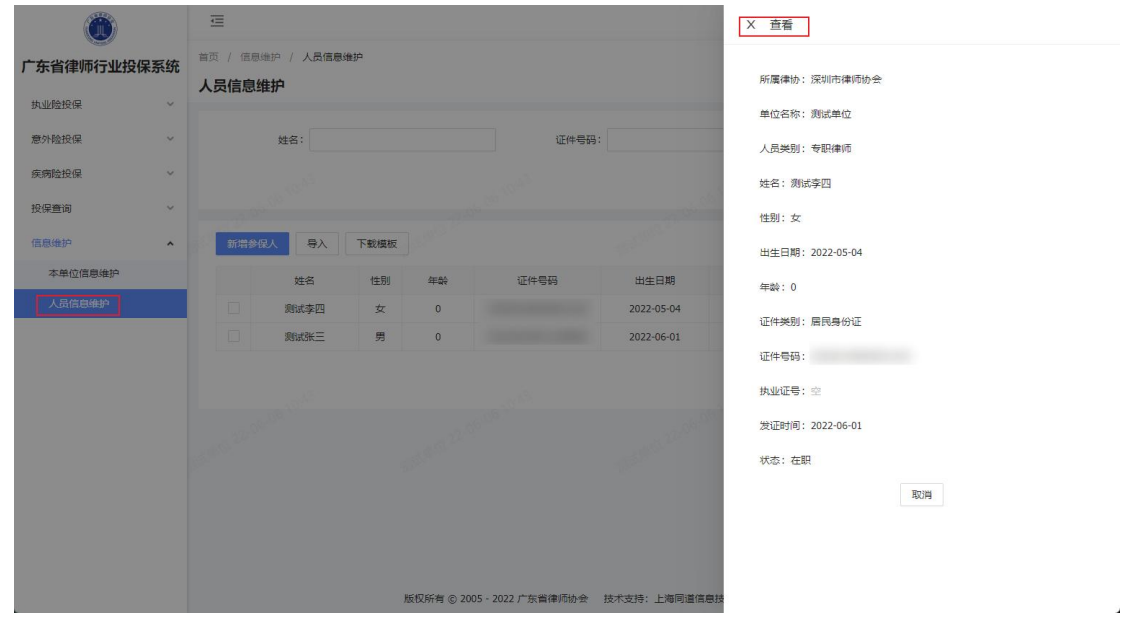

4.导入。

点击"导入",可导入参保人员名单,根据"下载模板" 下载的模板填写相关信息后,点击上传,人员信息即导入到 系统,可在"人员信息维护"中查看。

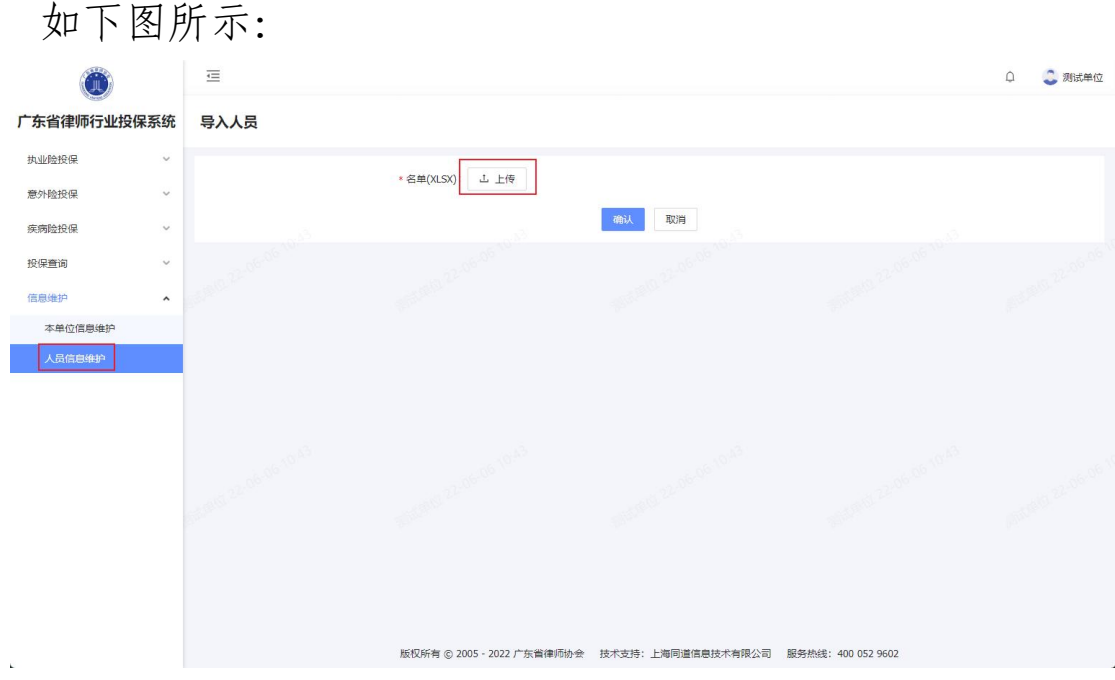

5.下载模板。

点击"下载模板",会下载 excel 表格的模板, 根据表 格上的字段,补充单位的信息,补充完后可在"导入"中上 传该名单。

注:在表格模板中填写时,需要注意信息的正确,没有 空格号和符号、括号应全为中文括号。

<span id="page-17-0"></span>五、通知公告

在首页,即点击"广东省律师在线投保系统"处,三个 险种的统计数据下方有"通知公告",会显示本系统、律协 等下发的通知公告,点击"更多>"或直接点击文章即可查 看该通知的内容和附件下载。

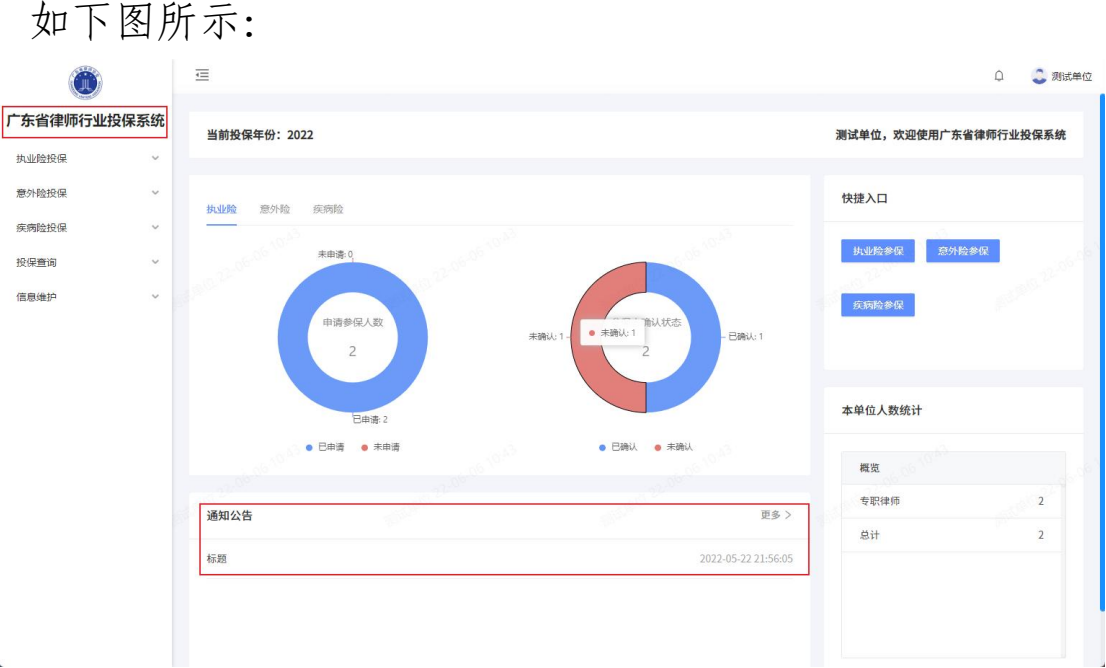

### <span id="page-18-0"></span>六、常见问题

<span id="page-18-1"></span>(一)我忘记密码了

登录账号为单位中文全称,初始密码为 guangdong1234, 如忘记密码可联系市律协进行密码重置。重置后密码还是初 始密码。

<span id="page-18-2"></span>(二)有人员不在系统里怎么办?

任何人员类别都可以在人员信息维护里面新增。

<span id="page-18-3"></span>(三)已经汇总上报后又新增一位参保人员怎么办?

不影响审核等流程,新增的参保人员正常参保和确认声 明后,再次点击汇总上报,会再生成一个批次。

<span id="page-18-4"></span>(四)点击上传附件或导入不成功

尝试更换浏览器,建议使用 360 极速浏览器。导入名单 时注意还是 excel 文件上传。

<span id="page-18-5"></span>(五)已汇总上报如何撤回?

可联系市律协退回到律所,重新上报。

 $-38 -$ 

<span id="page-19-0"></span>(六)技术支持

如您在使用系统时,需要获得指导、帮助时,可以联系 系统的技术服务商:上海同道信息技术有限公司

工作时间:上午 9:00-11:30 下午 13:30-17:30

客服热线:400-052-9602

电子邮件:tsc@homolo.com

公司网址:<http://www.homolo.com>